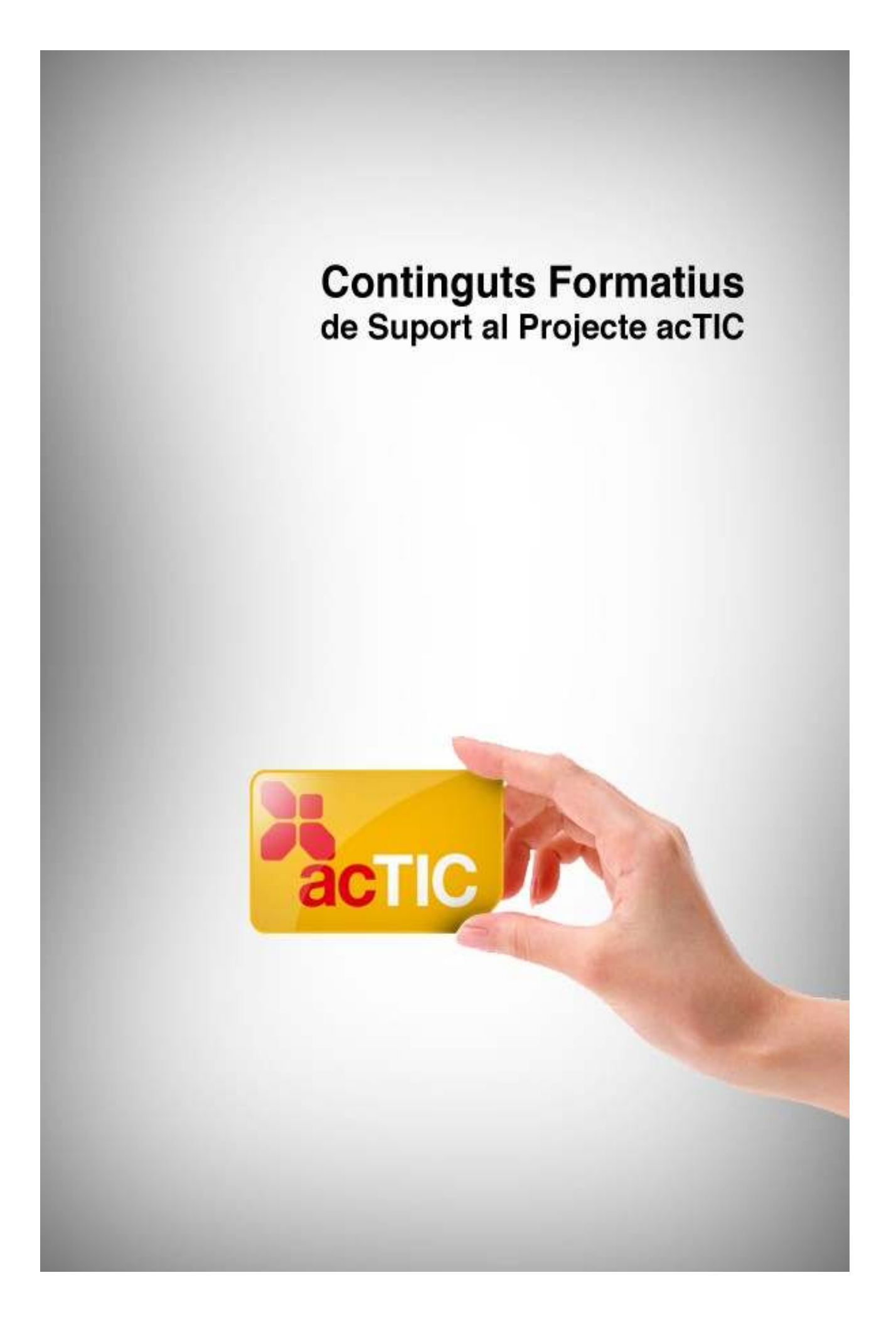

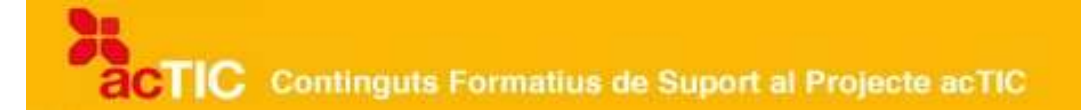

# *Nivell C2: Tecnologia digital i ús de l'ordinador i del sistema operatiu*

**Mòdul 3: Conèixer el sistema operatiu**

- **1. OBJECTIUS**
- **2. ENTENDRE EL CONCEPTE DE SISTEMA OPERATIU I LES SEVES FUNCIONALITATS**
- **3. CONÈIXER L'ENTORN DEL SISTEMA OPERATIU**
- **4. DESPLAÇAR-SE I INTERACTUAR AMB EL SISTEMA OPERATIU**
- **5. APLICACIONS BÀSIQUES DEL SISTEMA OPERATIU**

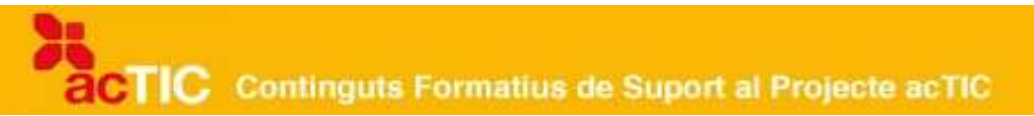

## **1. OBJECTIUS**

- Conèixer les funcionalitats bàsiques dels sistemes operatius
- Fer ús de les aplicacions bàsiques d'un sistema operatiu

## **2. ENTENDRE EL CONCEPTE DE SISTEMA OPERATIU I LES SEVES FUNCIONALITATS.**

1. Un sistema operatiu és un conjunt de programes informàtics destinat a moltes tasques, com ara l'administració eficaç dels recursos del nostre ordinador o PC.

2. És molt important que el sistema operatiu sigui eficient, que faci servir pocs recursos i que sigui també segur i fàcil d'utilitzar.

3. El sistema operatiu permet que es puguin tenir diferents perfils d'usuari dins d'un mateix ordinador, perquè cadascun d'ells pugui tenir personalitzada la seva interfície de treball.

4. El programari lliure és aquell que permet als seus usuaris utilitzar el programa, estudiar-lo, adaptar-lo i/o millorar-lo i redistribuir-lo lliurement.

5. En un programari de propietat, els usuaris tenen limitades les possibilitats a l'hora d'utilitzar, modificar o redistribuir el programa, ja que aquest està subjecte a uns drets d'autor.

2.1. Aprendre llegint.

#### **Concepte de sistema operatiu**

Un [sistema operatiu](http://ca.wikipedia.org/wiki/Sistema_operatiu) és un programari de sistema, és a dir, un conjunt de programes informàtics destinat a moltes tasques, entre les quals cal destacar l'administració eficaç dels recursos del nostre ordinador o [PC.](http://ca.wikipedia.org/wiki/PC)

Un sistema operatiu també es pot trobar en la majoria dels aparells electrònics que fan servir [microprocessadors](http://ca.wikipedia.org/wiki/Microprocessadors) per funcionar: telèfons mòbils, consoles, reproductors DVD i, en general, en aparells electrònics complexos.

#### **Característiques i funcionalitats del sistema operatiu**

Resulta molt important que el sistema operatiu sigui eficient, faci servir pocs recursos i sigui també fàcil d'utilitzar i segur.

El sistema operatiu comença a treballar quan s'inicia la màquina, i gestiona el maquinari des dels nivells més bàsics. Presenta una interfície amb què poder interactuar, perquè l'usuari pugui fer servir i administrar els recursos de l'ordinador.

De fet, dins d'un mateix ordinador, el sistema operatiu (ja sigui [Windows,](http://ca.wikipedia.org/wiki/Windows) [Mac](http://ca.wikipedia.org/wiki/Apple_Macintosh) o [Linux\)](http://ca.wikipedia.org/wiki/Linux) permet que es puguin tenir diferents perfils d'usuari, cadascun d'ells

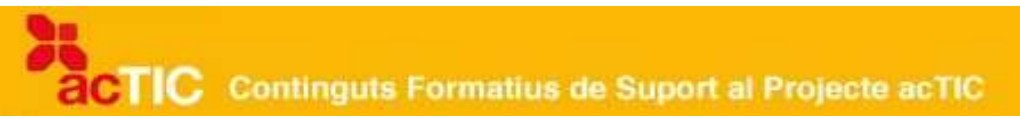

amb la seva corresponent clau d'accés. Això possibilita que cada persona que accedeixi a l'ordinador pugui tenir personalitzat l'entorn de treball o [interfície](http://ca.wikipedia.org/wiki/Interf%C3%ADcie_d) de treball, per exemple: amb diferents fons de pantalla, diferents carpetes de documents, diferents programes, etc.

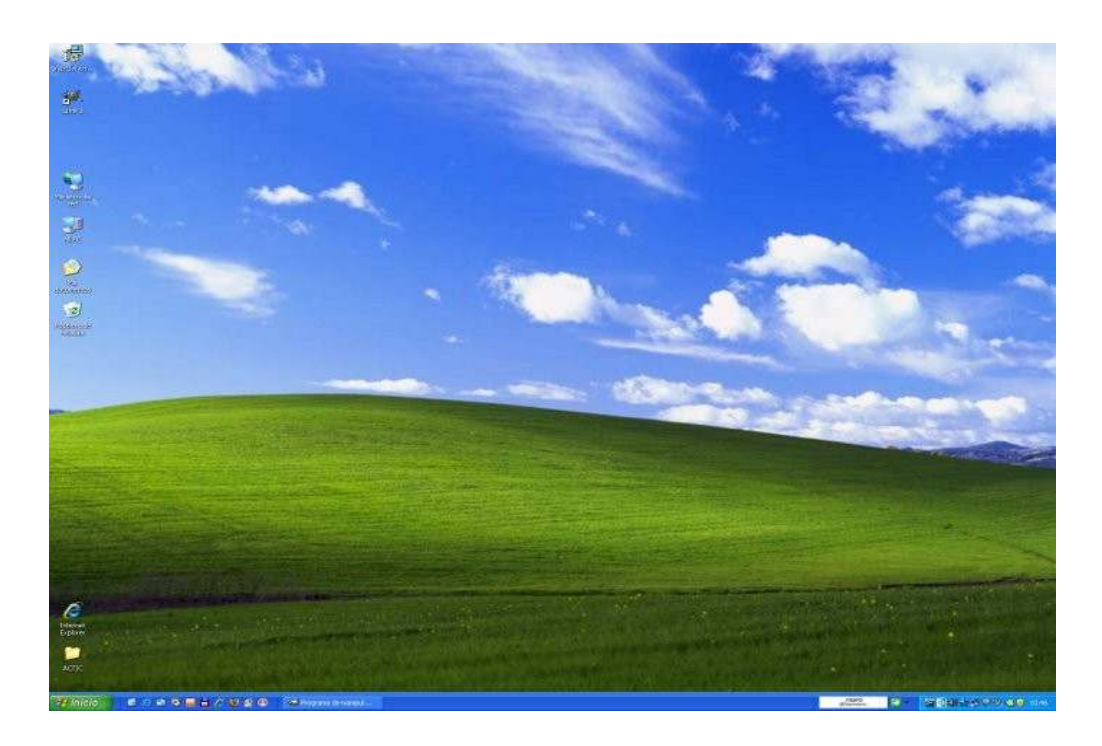

Aspecte de l'escriptori en un ordinador amb sistema operatiu Windows

## **Diferència entre programari lliure i programari de propietat**

Abans de veure els diferents sistemes operatius que podem trobar, cal fer una diferenciació entre el que s'entén per "programari lliure" i l'anomenat "programari de propietat".

El programari lliure és aquell que permet als seus usuaris que, un cop adquirit, puguin tenir la llibertat d'utilitzar el programa amb qualsevol propòsit; d'estudiar el funcionament del programa i adaptar-lo a les seves necessitats; de distribuir còpies entre altres usuaris; de millorar el programa; i de fer públiques aquestes millores perquè tothom se'n beneficiï. Per altra banda, el programari lliure sol estar disponible gratuïtament o al preu de cost de la distribució, tot i que aquesta no és una característica específica. No hem de confondre programari lliure i programari gratuït (o freeware), ja que no té per què ser el mateix.

El programari de propietat, en canvi, es refereix a qualsevol programa informàtic en què els usuaris tenen limitades les seves possibilitats a l'hora d'utilitzar-lo, modificar-lo o redistribuir-lo (amb modificacions o sense), ja sigui perquè el seu ús, redistribució o modificació estiguin prohibits, o perquè requereixin expressament un permís per part del titular del programari. Aquest

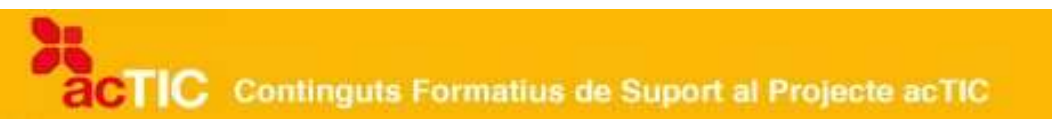

fet es dóna ja que, normalment, en el programari de propietat, una persona física o jurídica en té els drets d'autor.

#### **Els diferents sistemes operatius ahir i avui**

El PC va néixer als anys 80, amb l['MS-DOS,](http://ca.wikipedia.org/wiki/MS-DOS) un sistema operatiu propietari, molt senzill, que no tenia interfície gràfica. Aquest sistema operatiu, destinat a un sol usuari, només podia fer funcionar un programa a la vegada.

De forma paral•lela a l'MS-DOS, es va anar desenvolupant el sistema operatiu dels ordinadors Mac. Aquest sistema operatiu oferia més possibilitats i tenia una interfície molt més gràfica, que facilitava la tasca a l'usuari. El sistema operatiu Mac originari ha derivat en l'actual Mac OsX, que també es un programa propietari.

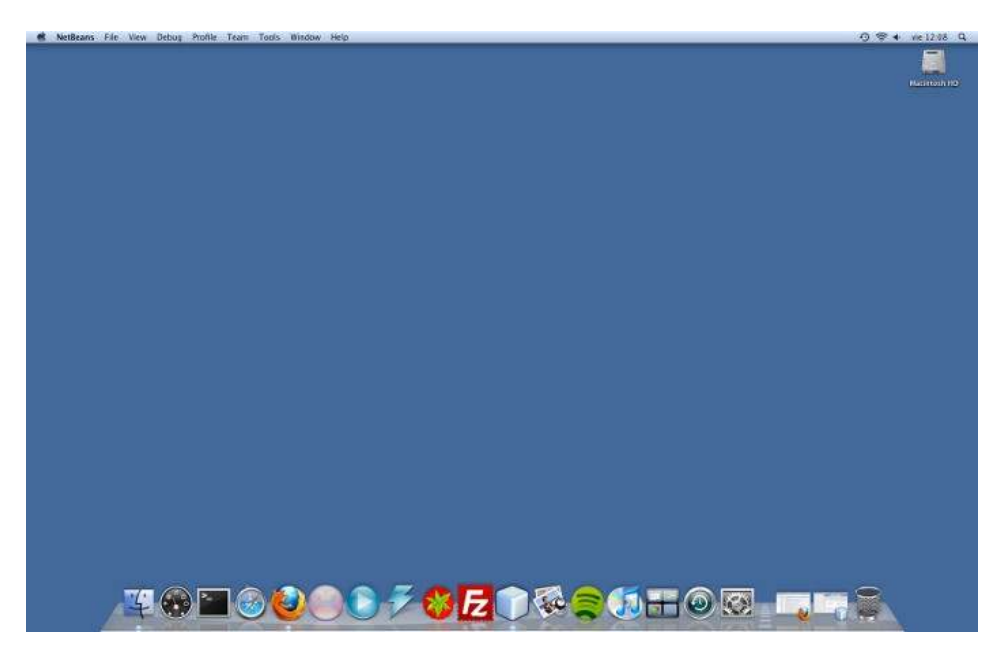

Aspecte de l'escriptori en un ordinador amb sistema operatiu Mac OsX

Posteriorment, als anys 90, van aparèixer diferents versions del sistema operatiu Windows. Amb el pas del temps, s'han anat intentant millorar versió darrere versió, fins arribar al sistema operatiu més actual, que coneixem amb el nom de Windows Vista. Aquestes versions de Windows, creades per a usuaris domèstics i/o per a grans servidors, són totes de programari propietari.

Cal dir que en entorns professionals i servidors, des de mitjans dels anys 70, sempre s'han anat fent servir sistemes operatius, tant lliures com de propietat. Però cal destacar que, a mitjans dels anys 90, va sorgir Linux, un sistema operatiu lliure amb diferents distribucions per a ús personal i domèstic, com ara [Ubuntu](http://ca.wikipedia.org/wiki/Ubuntu) o [Linkat.](http://ca.wikipedia.org/wiki/Linkat)

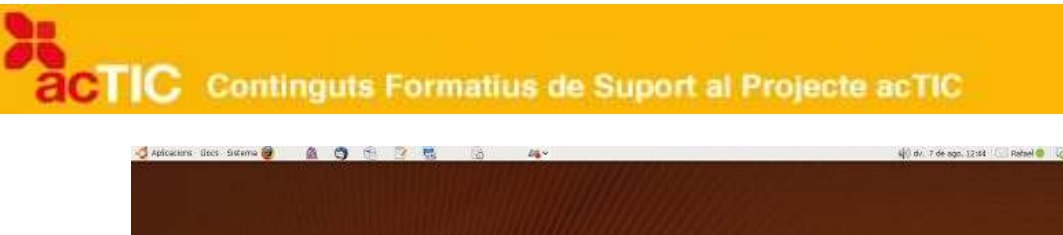

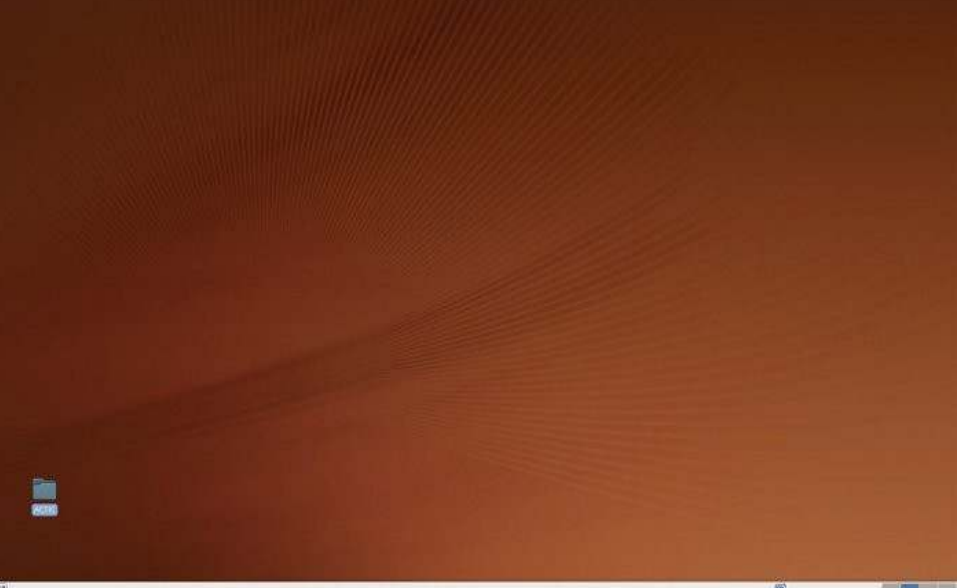

Aspecte de l'escriptori en un ordinador amb sistema operatiu Ubuntu

## **3. CONÈIXER L'ENTORN DEL SISTEMA OPERATIU.**

1. L'escriptori és tota la superfície visible de la pantalla, on apareixen diferents elements, com icones, carpetes, el botó d'inici i la barra d'eines.

2. La barra d'eines, normalment situada a la banda inferior de la pantalla, permet accedir de manera ràpida al programari més utilitzat o bé als elements de configuració del sistema.

3. Els menús són el conjunt d'opcions que ens permeten activar les diferents funcions i la configuració d'un programari. Se solen trobar a la part de dalt de les finestres.

4. Una finestra és una àrea rectangular de la pantalla sobre la qual es desenvolupa una aplicació. Representa visualment la informació del programari.

5. Una icona és la representació gràfica del programari, que serveix com a punt per executar-lo.

## **L'escriptori**

El primer que visualitzem quan connectem el nostre ordinador és la interfície gràfica del [sistema operatiu,](http://ca.wikipedia.org/wiki/Sistema_operatiu) amb la qual interactuarem.

Tota la superfície visible de la pantalla és el que anomenem [escriptori,](http://ca.wikipedia.org/wiki/Escriptori_(inform%C3%A0tica)) i és on

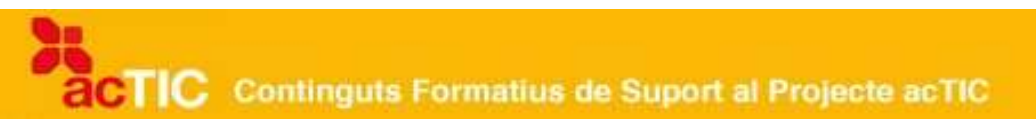

apareixen els diferents elements, com icones o carpetes, el botó d'inici i la barra d'eines.

Hem d'entendre l'escriptori com una metàfora d'un escriptori real on tenim els programes i carpetes que fem servir, representats per icones, tal com tindríem a la nostra taula de treball real tots els nostres estris i carpetes a l'abast. Així, per exemple, si volem desfer-nos d'un [document,](http://ca.wikipedia.org/wiki/Fitxer_inform%C3%A0tic) arxiu o [carpeta](http://ca.wikipedia.org/wiki/Directori) que ja no ens interessa, només caldrà que l'arrosseguem fins a la paperera de reciclatge per eliminar-lo. En definitiva, es tractaria d'una acció similar a la d'agafar el paper de la nostra taula de treball i llençar-lo a la paperera.

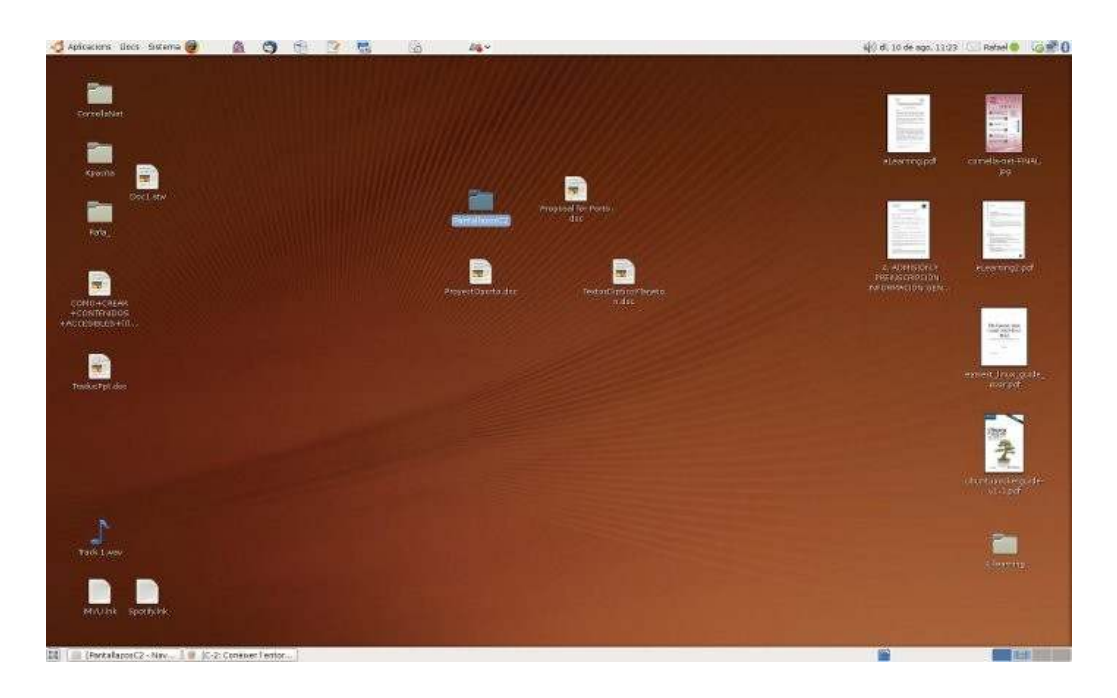

Aspecte de l'escriptori d'un usuari de pc amb sistema operatiu Ubuntu

L'escriptori sol ser un reflex personalitzat de cada usuari, és a dir, podem personalitzar-lo i adaptar-lo segons la nostra forma de treballar i les nostres preferències. Així, podem trobar escriptoris amb un fons pla i d'altres molt decorats amb gràfics, escriptoris amb moltes icones i carpetes i d'altres gairebé sense carpetes, etc.

També cal tenir en compte que els escriptoris disposen d'una sèrie de zones amb funcions especials, con ara les barres d'eines, els menús o determinats complements, que tot seguit comentem.

#### **La barra d'eines**

La barra o barres d'eines permeten accedir de manera ràpida, des de l'escriptori, al programari més utilitzat o bé als elements de configuració del sistema.

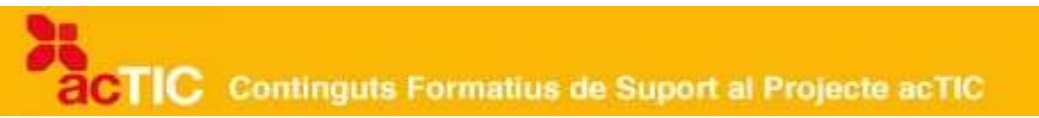

La barra d'eines sol situar-se a la part inferior de la pantalla, tot i que la podem col•locar en d'altres ubicacions, segons les nostres preferències. També pot contenir informació, com ara l'hora, la disponibilitat de les connexions, l'estat de la bateria (si treballem amb un ordinador portàtil) o les finestres que en aquell moment tenim obertes al sistema.

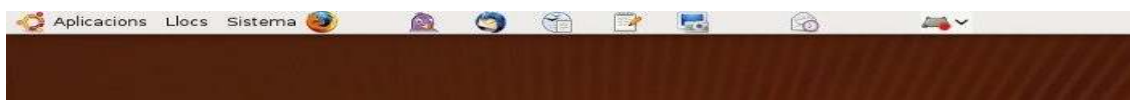

Barra d'eines a l'escriptori en el sistema operatiu Ubuntu, en la part superior

A [Windows,](http://ca.wikipedia.org/wiki/Windows) i en algunes distribucions de [Linux,](http://ca.wikipedia.org/wiki/Linux) trobem un botó d'Inici que fa de punt d'entrada a tot el programari de què disposa el sistema, i també de punt de sortida, per apagar l'equip. Sol estar situat a la banda esquerra de la barra inferior de l'escriptori.

## **Els menús**

Els menús són el conjunt d'opcions que ens permeten activar les diferents funcions i la configuració d'un programari.

Els menús se solen trobar situats a la part de dalt de les finestres. Si n'obrim una, ho podrem comprovar.

Ara bé, cal dir que alguns sistemes operatius, com ara Linux i també [Mac Osx,](http://ca.wikipedia.org/wiki/Mac_OS_X) tenen el menú a la part de dalt de l'escriptori i no a la finestra, com és el cas de Windows.

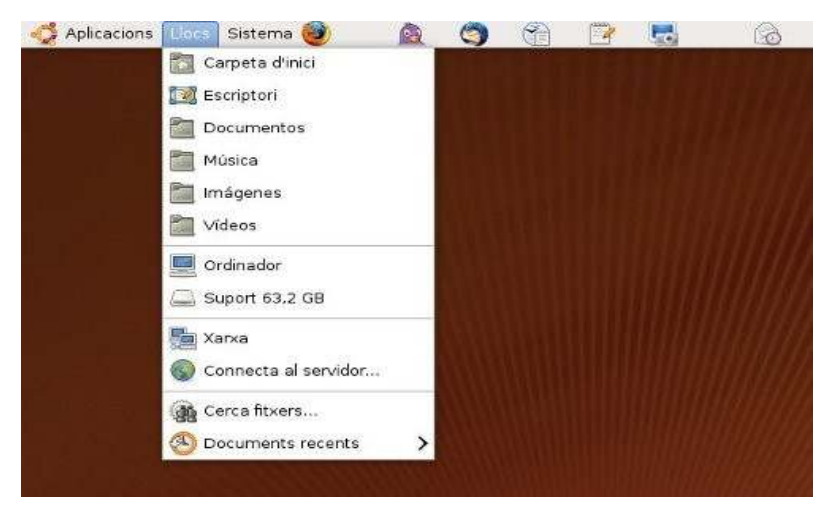

Menú desplegable

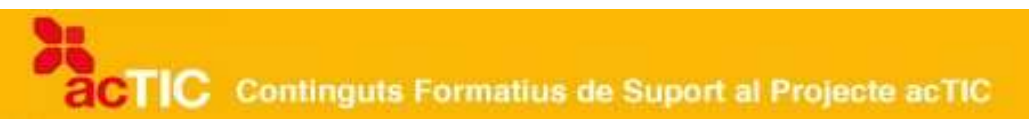

#### **Les finestres i icones**

Una finestra és una àrea rectangular de la pantalla sobre la qual es desenvolupa una [aplicació.](http://ca.wikipedia.org/wiki/Programa_inform%C3%A0tic) Podem dir que les finestres del sistema operatiu són quelcom semblant a la representació visual de la informació que el programari ens ha de donar com a usuaris.

Es diu que una finestra està activa quan ens trobem treballant, en aquell moment en concret, amb l'aplicació a la qual està associada.

Hi ha uns controls bàsics comuns a totes les finestres, com ara el botó de maximitzar (en seleccionar-lo, fa augmentar les mides de la finestra fins a ocupar tota la pantalla); el botó de minimitzar (en prémer-lo, redueix la pantalla a un botó ubicat a la barra d'eines, sense tancar l'aplicació); el botó de restaurar (restaura la finestra a les mides anteriors); i el botó de tancar (tanca la finestra). També trobem un altre control bàsic, les denominades barres de desplaçament (vertical i horitzontal), que ens permeten veure tot el contingut de la finestra, en el cas que sigui massa petita.

Cal tenir en compte que alguns sistemes com ara Windows i alguns Linux tenen els elements de control de finestres a la dreta, i altres, com ara Mac OsX i alguns Linux, a l'esquerra.

Per la seva banda, una icona és una representació gràfica del programari, algunes més encertades que altres, i serveix com a punt per executar el programari; és a dir, en prémer una icona determinada, se'ns executarà el programa que aquesta icona tingui associat, ja sigui convertint-se en un document, en una finestra, etc.

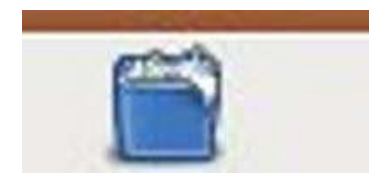

Icona de la paperera

Cal tenir en compte que molts dels elements de l'escriptori que hem comentat (les barres, els menús, les finestres i les icones) es poden personalitzar a gust de l'usuari.

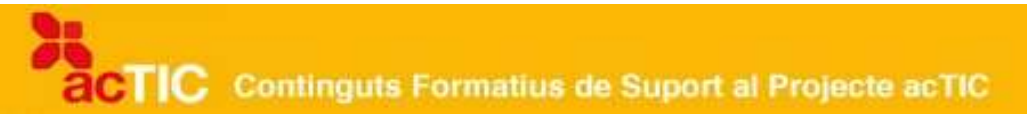

## **4. DESPLAÇAR-SE I INTERACTUAR AMB EL SISTEMA OPERATIU**

1. Per obrir una aplicació, hem de fer doble clic sobre la seva icona; o escollir la icona i prémer la tecla "Intro"; o bé utilitzar el botó dret del ratolí i escollir l'opció "Obre" del menú contextual.

2. Podem tancar una finestra, minimitzar-la o maximitzar-la, canviar-ne les mides i desplaçar-la per la pantalla per canviar-la de lloc, tot seleccionant determinades icones o fent diferents accions amb el punter del ratolí.

3. Seleccionarem un element fent-hi un clic amb el ratolí, o bé mitjançant les tecles del cursor. L'element seleccionat tindrà un color diferent de la resta.

4. Per crear una carpeta farem clic, amb el botó dret del ratolí, en qualsevol espai buit de l'escriptori o del gestor d'arxius, i al menú emergent escollirem l'opció "Crear" i després "Carpeta".

5. Per eliminar un element, hem de seleccionar-lo, prémer el botó dret del ratolí i escollir l'opció "Eliminar" o "Moure a la Paperera" del menú desplegable.

#### **Obrir una aplicació i interactuar amb les finestres**

En primer lloc cal que tinguem present que podem obrir una aplicació mitjançant tres procediments diferents: fer doble clic sobre la seva icona; escollir la icona i prémer la [tecla "Intro";](http://ca.wikipedia.org/wiki/Tecla_Enter) o bé utilitzar el botó dret del [ratolí](http://ca.wikipedia.org/wiki/Ratol%C3%AD_(ordinador)) i escollir l'opció "Obre" del menú contextual que es desplega.

Un cop oberta l['aplicació,](http://ca.wikipedia.org/wiki/Programa_inform%C3%A0tic) podem veure que hi ha una icona determinada que serveix per tancar la finestra de l'aplicació, i unes altres per poder canviar-ne les mides o bé minimitzar-la i enviar-la a la barra inferior de l'escriptori. De fet, en aquesta barra inferior és on se'ns mostren les diferents finestres que tenim obertes en un moment determinat. Si volem maximitzar-les per veure'n novament el contingut, només caldrà que premem el botó corresponent.

Una altra manera de canviar les mides d'una finestra és situant el punter del ratolí a una de les seves vores o angles i, quan el punter canviï la seva forma habitual per una fletxa bidireccional, prémer el botó esquerre del ratolí i arrossegar el *punter* fins aconseguir les dimensions apropiades de la finestra. Per altra banda, podem moure una finestra si premem amb el botó esquerre del ratolí sobre la seva franja superior i l'anem arrossegant fins a la ubicació que desitgem.

Cal també que tinguem en compte que hi ha una aplicació que serveix per controlar els continguts de l'ordinador: és el que s'anomena gestor d'arxius (que trobarem a Mi PC+Explorador, si treballem a [Windows;](http://ca.wikipedia.org/wiki/Windows) Lloc+Nautilus, a [Ubuntu;](http://ca.wikipedia.org/wiki/Ubuntu) o Finder, a [Mac\)](http://ca.wikipedia.org/wiki/Mac_OS).

#### **Seleccionar elements**

Per seleccionar un element (ja sigui un arxiu, document o carpeta), hem de fer clic amb el ratolí sobre l'element mateix, o bé moure'ns amb les tecles del cursor. Aleshores veurem quin és l'element seleccionat, ja que aquest apareix en un color diferent de la resta.

També podem fer la nostra selecció si combinem pulsacions del ratolí i pulsacions de la tecla de canvi de majúscules (per fer seleccions contínues), o de la [tecla "Ctrl"](http://ca.wikipedia.org/wiki/Tecla_Control) (per fer seleccions discontínues). Per altra banda, amb el teclat podem fer seleccions múltiples tot combinant els cursors amb les tecles de canvi de majúscules, la tecla de "Ctrl" i la tecla "Espai".

Cal dir també que, a l'aplicació que ens permet gestionar arxius (i en moltes altres aplicacions més), podem fer servir el menú "Edita", en el qual hi ha diferents opcions relacionades amb la selecció d'elements: com ara "Seleccionar-ho tot", per escollir tots els elements, o "Inverteix la selecció", justament per fer el contrari.

## **Crear carpetes**

Abans d'explicar els passos necessaris per crear carpetes, cal que sapiguem diferenciar una carpeta d'un arxiu. En definitiva, una carpeta és un espai destinat a contenir diferents elements i arxius, siguin del tipus que siguin: documents, imatges, etc.

Per crear una nova carpeta hem de fer clic, amb el botó dret del ratolí, en qualsevol espai buit de l'escriptori o del gestor d'arxius. Un cop feta aquesta acció, se'ns obrirà un menú emergent amb diferents opcions, entre les quals haurem d'escollir l'opció "Crear" i, un cop seleccionada, premerem l'opció "Carpeta".

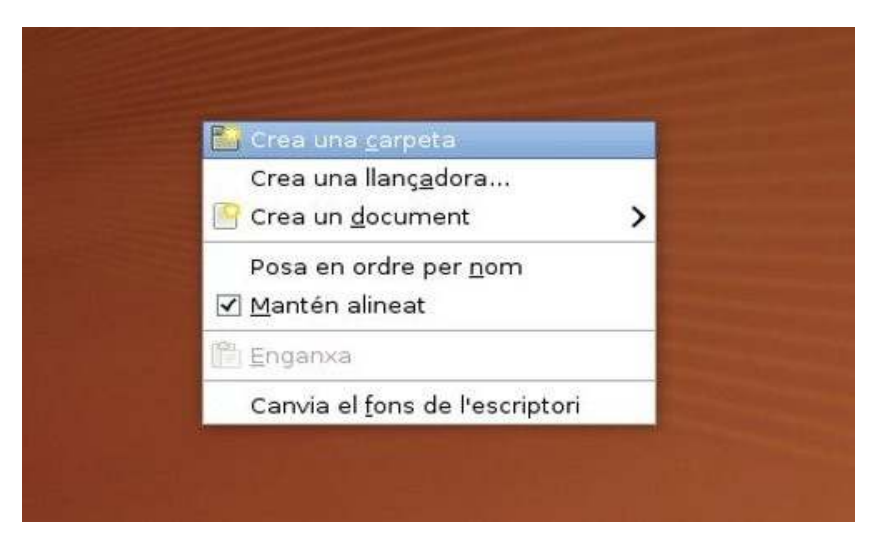

Prement el botó dret del ratolí s'obté l'opció de crear una carpeta nova

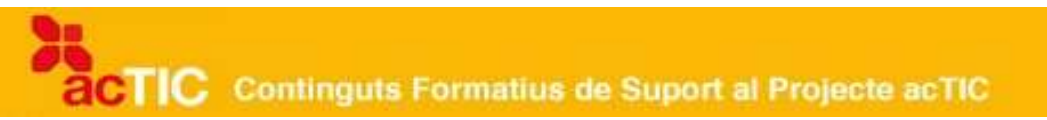

Si volguéssim crear un arxiu, seguiríem els mateixos passos, exceptuant-ne l'últim, en què hauríem de seleccionar el tipus d'arxiu que desitgem.

#### **Eliminar carpetes o elements d'una carpeta**

Per eliminar un arxiu, un conjunt d'arxius o una carpeta, primer de tot hem de seleccionar els elements que volem eliminar (tal com hem explicat anteriorment) i tot seguit prémer el botó dret del ratolí. Un cop obert el menú contextual que es desplega, hem d'escollir l'opció "Eliminar" (en el cas d'estar treballant a Windows) o "Moure a la Paperera" (si treballem amb altres sistemes).

En el cas d'estar treballant dins l'aplicació de gestió dels arxius, haurem d'escollir aquestes mateixes opcions d'eliminació, dins del menú "Edita".

Una altra manera d'eliminar un arxiu o carpeta és fer servir la tecla d'esborrar (tecla "Supr", si treballem a Windows).

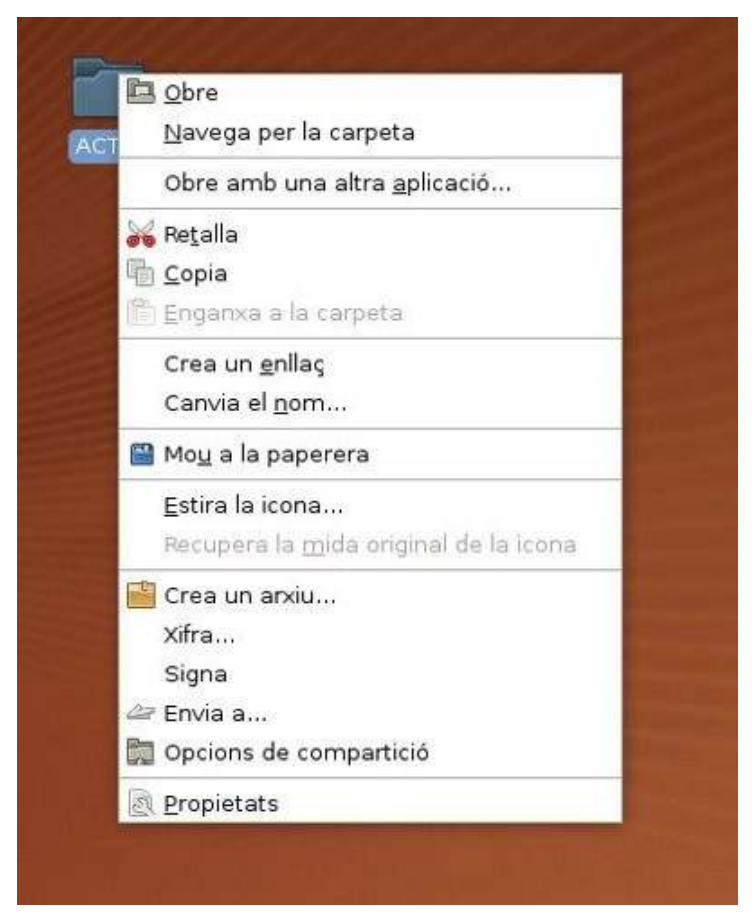

Menú de carpeta seleccionada que apareix en prémer el botó dret del ratolí una vegada seleccionada la carpeta

TIC Continguts Formatius de Suport al Projecte acTIC

Una vegada eliminat un arxiu o carpeta, passa a la Paperera de l'ordinador. Aquest és un lloc temporal per als elements que s'esborren, i cal dir que un cop allà tenim la possibilitat de recuperar-los, restaurant els elements que seleccionem al seu lloc originari; també podem eliminar-los definitivament.

# **5. APLICACIONS BÀSIQUES DEL SISTEMA OPERATIU**

- Els sistemes operatius presenten una sèrie d'aplicacions auxiliars que ens permeten realitzar accions bàsiques, com ara escriure, dibuixar, modificar una imatge o jugar, entre d'altres.
- Entre aquestes aplicacions trobarem:
	- Editor de text o bloc de notes
	- Calculadora
	- Editor i tractament de dibuixos i imatges
	- Navegador web
	- Reproductor multimèdia
	- Jocs

Els [sistemes operatius](http://ca.wikipedia.org/wiki/Sistemes_operatius) presenten una sèrie d'aplicacions auxiliars que ens permeten realitzar accions bàsiques, com ara escriure, dibuixar, modificar una imatge o jugar, entre d'altres. A continuació veurem com podem utilitzar-les. A [Windows,](http://ca.wikipedia.org/wiki/Windows) alguns d'ells es troben a la carpeta d'accessoris, i a [Linux,](http://ca.wikipedia.org/wiki/Linux) dins del menú d'aplicacions i accessoris.

#### **Emprar l'editor bàsic de text o bloc de notes**

Si volem crear un text senzill, Windows compta amb un editor de text, el WordPad. Linux l'inclou com a Editor de text. Permet crear text amb format de caràcters i paràgrafs i definir tabulacions, entre d'altres coses.

Crearem el text i en seleccionarem la part a la qual volem donar un format determinat.

TIC Continguts Formatius de Suport al Projecte acTIC

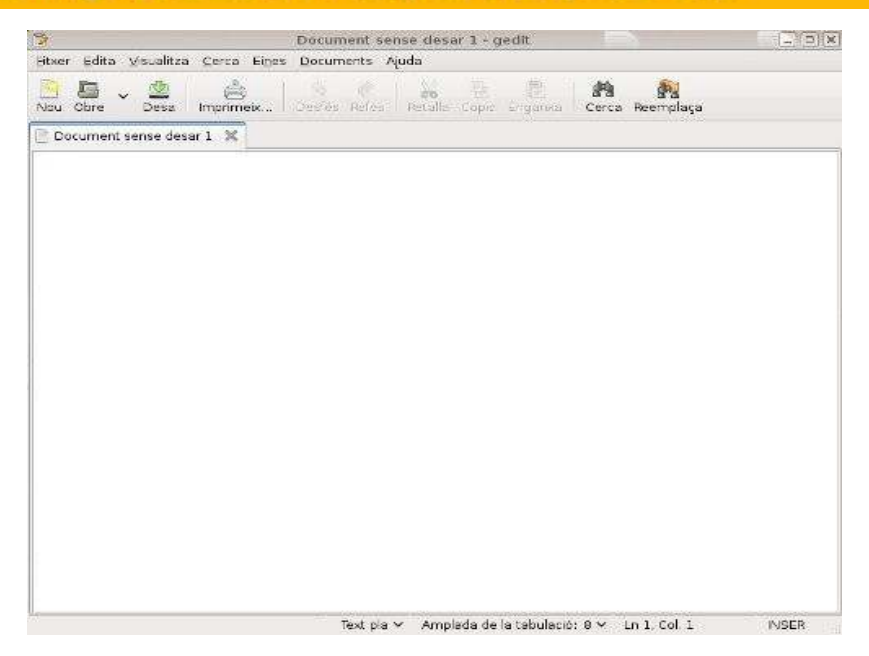

Editor de text de Ubuntu

A la barra d'eines, seleccionarem el format que volem, com ara tipus, mida i color de la lletra, tabulacions, etc.

Finalitzat el text, el desarem al lloc on vulguem tot prement el botó desar.

## **Emprar la calculadora**

A Windows es pot seleccionar el tipus de calculadora, de tipus bàsic o bé científica, al menú 'veure'. El funcionament és com el d'una calculadora normal.

| Calculadora |     |                                    | $-  \Box  $ $\times$ |
|-------------|-----|------------------------------------|----------------------|
|             |     | Calculadora Edita Visualitza Ajuda |                      |
|             |     |                                    | Ω                    |
| Rtcs        | CE. | Net                                |                      |
| 7           | 8   | 9                                  |                      |
| 4           | 5   | 6                                  | ×                    |
| 1           | 2   | З                                  |                      |
|             |     |                                    |                      |

Calculadora de Ubuntu

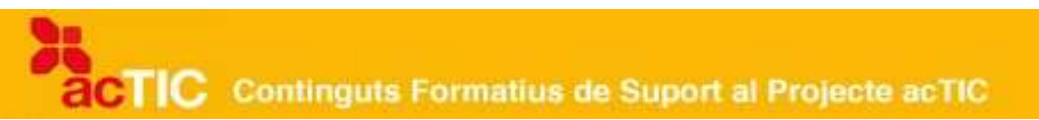

## **Emprar l'eina bàsica de dibuix i tractament d'imatges**

Linux incorpora una sèrie de programes de dibuix i d'imatges complets.

Windows disposa de l'aplicació Paint, que permet retocar imatges i dibuixos i crear-ne d'altres de senzills. Inclou una caixa d'eines i una paleta de colors.

#### **Emprar el navegador web**

A Linux, el [navegador](http://ca.wikipedia.org/wiki/Navegador) web normalment incorporat per defecte és Firefox, i disposa de Thunderbird com a correu electrònic.

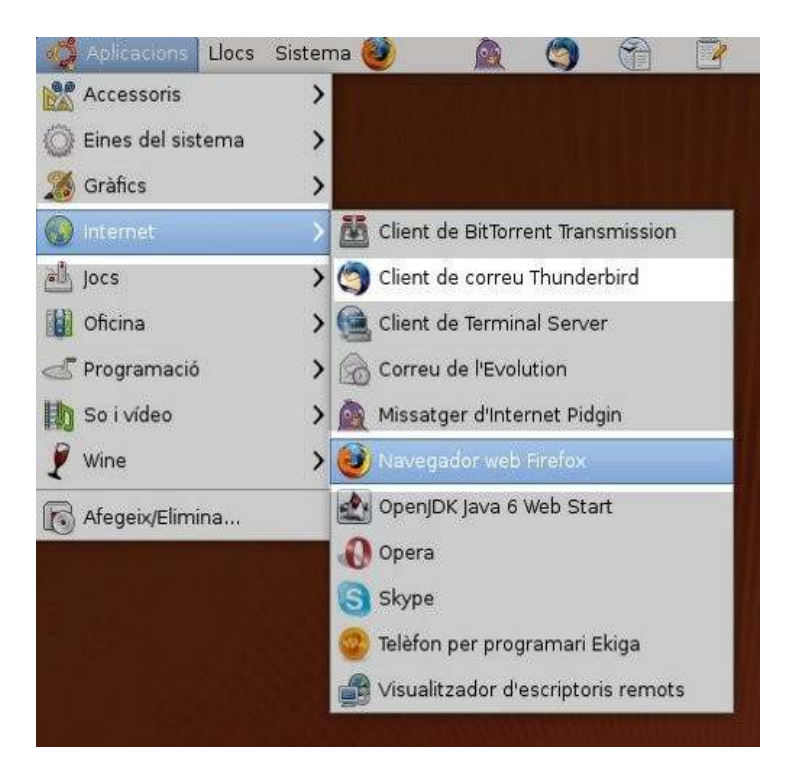

Accés a navegador i gestor de correu al menú "Aplicacions" d'Ubuntu

A Windows, el navegador per defecte és Internet Explorer, i té Outlook com a correu electrònic. Es pot descarregar el navegador Firefox a Windows. Aquest navegador té més aplicacions per descarregar i és més segur.

Per veure continguts o aplicacions realitzades amb el programa [Flash](http://ca.wikipedia.org/wiki/Adobe_Flash) (animacions), [Quicktime](http://ca.wikipedia.org/wiki/Quicktime) (video), [Java](http://ca.wikipedia.org/wiki/Java_(llenguatge_de_programaci%C3%B3)) (aplicacions) o [Acrobat reader](http://ca.wikipedia.org/wiki/Adobe_Systems_Incorporated) (text), cal descarregar els plugins que permeten visualitzar-los.

#### **Emprar el reproductor multimèdia i la gravadora de so**

Windows incorpora una gravadora de so a l'opció d'entreteniment. Per utilitzarla, hem de tenir un micròfon i una targeta de so.

També disposa d'un reproductor multimèdia que reprodueix vídeo, música o

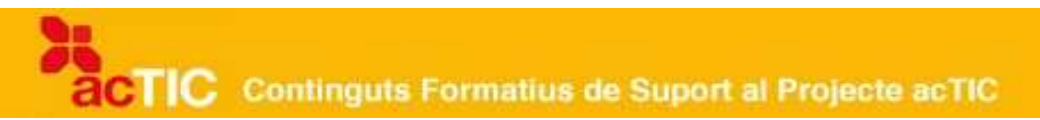

animacions.

Els diferents arxius de vídeo i àudio estan codificats. Per tant, necessitarem còdecs o programes que permetin comprimir i descomprimir els arxius digitals. Aquests programes realitzen algoritmes de compressió. A vegades, segons el reproductor que utilitzem, no es disposa del còdec necessari per descomprimir l'arxiu. Un altre programa que permet reproduir tot tipus de formats de vídeo es Videolan.

A Linux trobem eines per escoltar musica i veure vídeos de diferents formats.

#### **Emprar els jocs incorporats al sistema operatiu**

Els dos sistemes operatius incorporen jocs que es poden jugar de manera directa, però de vegades també permeten la connexió per Internet per jugar amb més jugadors. Hi podem trobar el Backgamond, el Buscamines, la Carta blanca, el Solitari, entre d'altres.